## **Impostare ora di ricevimento a distanza**

Selezionare il menù "Colloqui con la famiglia"

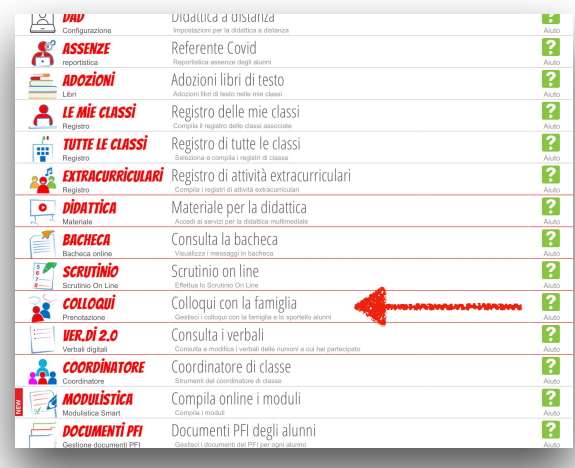

Selezionare la voce "Aggiungi ora di colloquio"

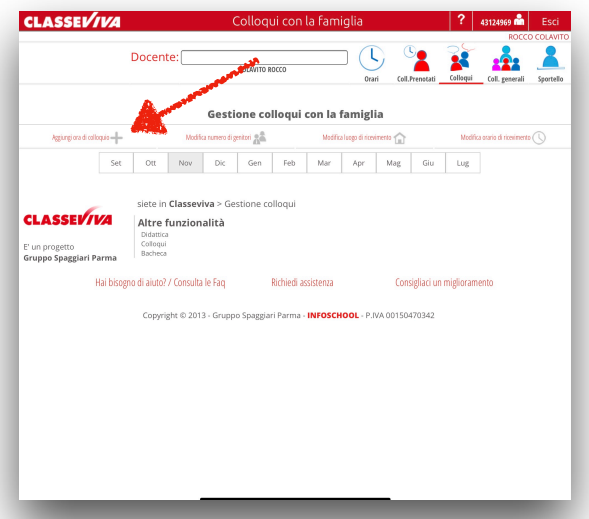

Riempire i campi impostando il giorno, la sede (a distanza di default), l'ora e il numero massimo di genitori che si possono prenotare.

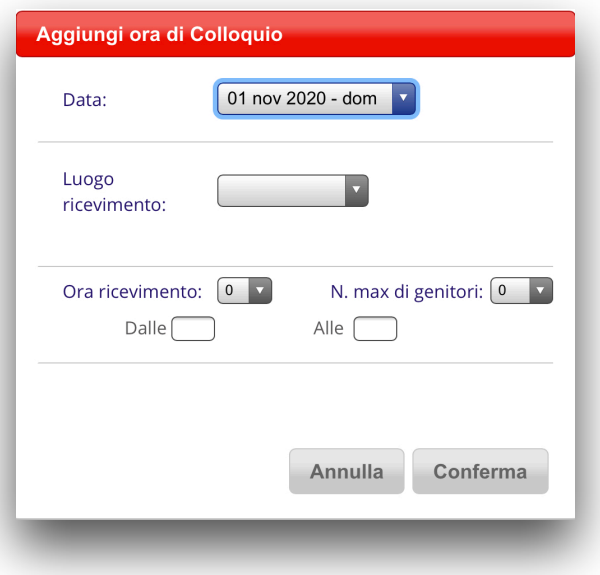

Cliccando poi su conferma appare l'ora impostata.

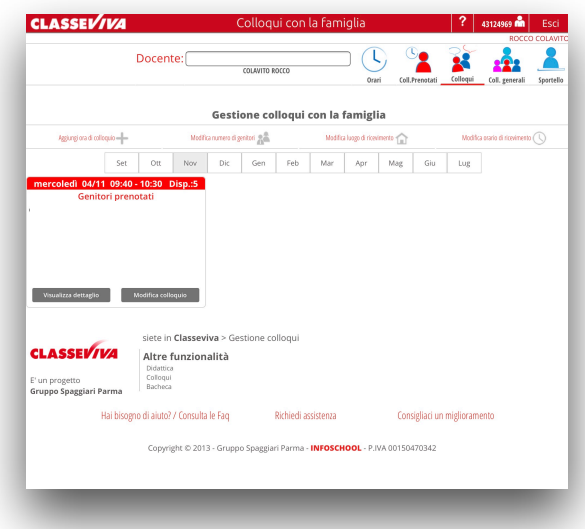

## **PRENOTAZIONE DEI COLLOQUI DA PARTE DELLE FAMIGLIE**

Finite le procedure sopra descritte le famiglie avranno in visione la voce di menu "Prenota colloquio con docente", dove potranno prenotarsi ai colloqui.

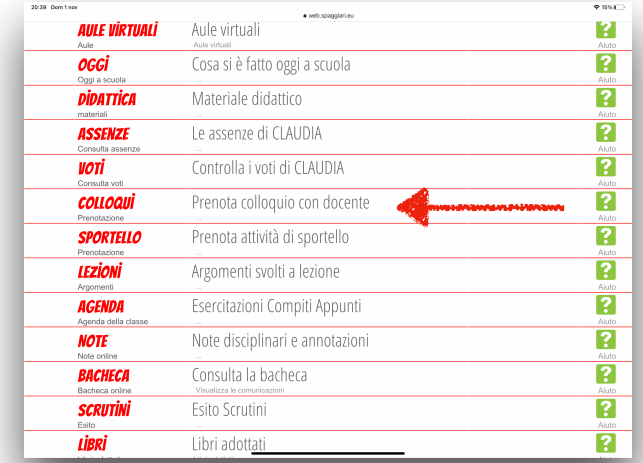

Cliccando sul menù predetto si apre la videata con l'elenco dei docenti e le relative ore di ricevimento. Per fissare il colloqui bisogna cliccare su prenota.

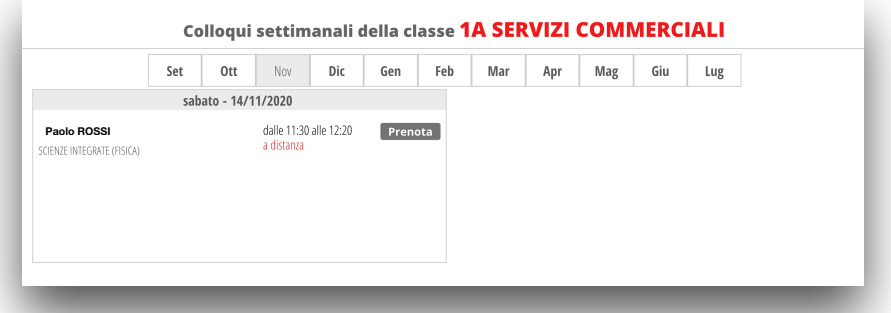

Cliccando su prenota si apre la videata che segue cui il genitore può inserire il numero di cellulare, l'indirizzo mail, e un eventuale altro contatto.

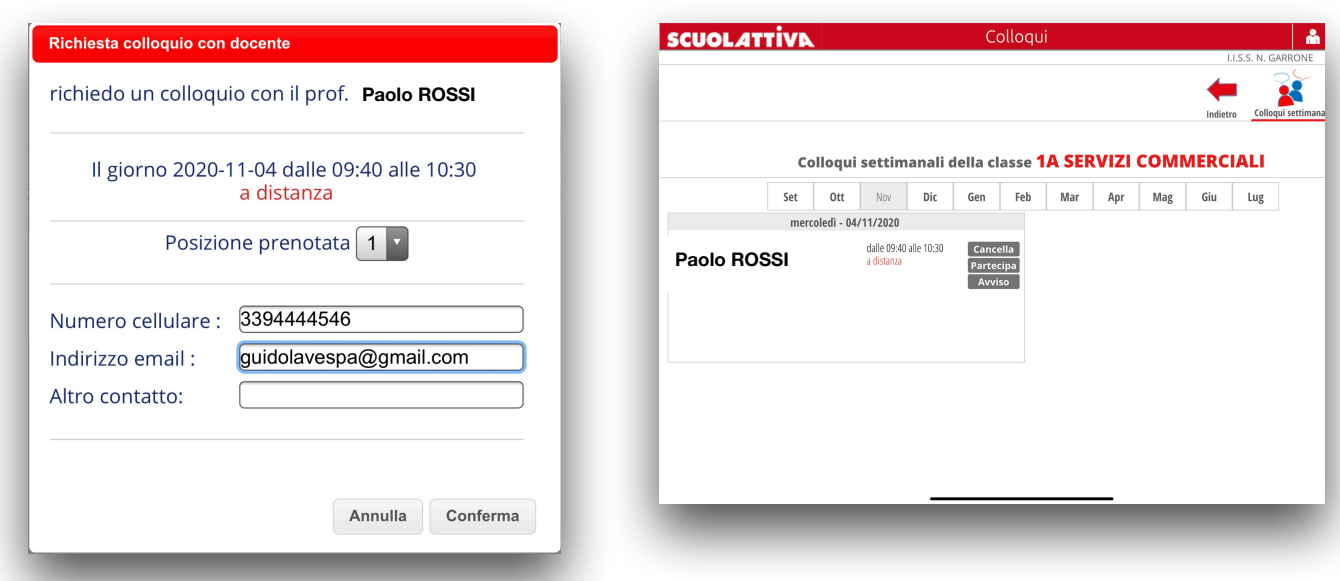

Tutti questi dati saranno poi visibili dal docente con cui è stata effettuata la prenotazione.

## **SVOLGIMENTO DEL COLLOQUIO A DISTANZA**

Il docente nel proprio pannello avrà visione di tutte le prenotazioni effettuate dalle famiglie, divise nelle varie ore di ricevimento. Cliccando sul tasto "**Visualizza dettaglio**", il docente vedrà tutte le informazioni inserite dal genitore in fase di prenotazione; inoltre visionerà il tasto "**Colloquio live**" in cui potrà sostenere il colloquio a distanza.

Quando il docente clicca sulla funzione "**Colloquio Live**", si aprirà un box in cui inserire il link creato dalla piattaforma esterna scelta (*Google Meet)* in cui si svolgerà il colloquio a distanza.

La famiglia potrà entrare nel link della videoconferenza cliccando sul tasto "*Partecipa*" che troverà nella propria pagina, nel box in cui è stato prenotato il colloquio.

Docente: COLANTO BOCCO Gestione colloqui con la famigli **Guido LAVESPA** Modifica luogo di ricevimento to di geritori e di Gen | Feb | Mar | Apr | Mag | Giu | Lug |  $\sim$ nic **Guido LAVESPA** -<br>Visualizza dettaglio Modifica colloquio Il colloquio non è ancora stato avviato .<br>aforma da utilizzare per il collogui ink del m  $\bullet$ Nota Stato colloqui ORicourt 1A SERVIZI COMMERCIALI .<br>Avviso per il  $\bullet$ . . . . . .<br>Email -<br>Avviso dal genitore **Cancella** Chiudi

Vi è anche la possibilità per docente e genitore di scambiarsi un messaggio/avviso. Il docente potrà inserire il messaggio destinato al genitore nell'apposito campo "**Avviso per il genitore**" (si trova accanto al tasto "Colloquio Live"); il genitore, invece, potrà inviare messaggio al docente cliccando sul tasto "**Avviso**" visibile nel box di prenotazione del colloquio.